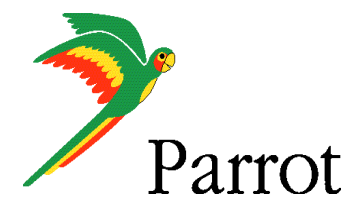

Teste with ROM : 030 WWE

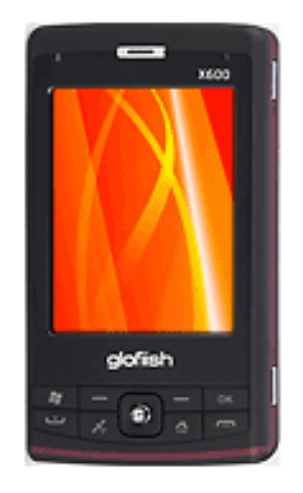

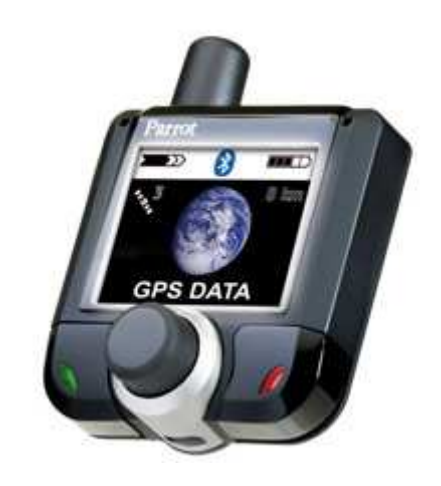

## **ETEN Glofish X600with TomTom Navigator 6**

**Parrot 3400 LS-GPS**

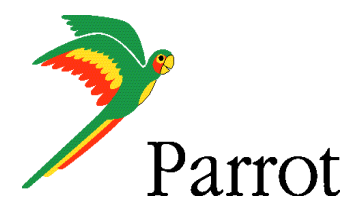

## SETUP PROCEDURES

Features

- I/ 3400 LS-GPS Pairing Procedure
- II/ GPS Connection
- III/ TomTom Navigator 6 Setup Procedure
- IV/ Plan a Route

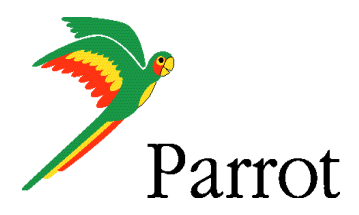

# **Features**

- Two Bluetooth connections at the same time : GPS and Handsfree. •
- •Voice navigation instructions through PDA headspeakers ONLY
- •Voice navigation instructions are NOT played DURING a call
- • **Automatic** switch between GPS software and phone applications when using red and green carkits buttons (especially on "Incoming" and "Outgoing" Call)
- • **Manual** return in navigation after: hanging up with the phone a call, picking up by the phone an "Incoming" call (then discreete mode)
- • Automatic GPS connection (if option activated into Settings/GPS/Settings/ "Connection on Start Up")
- Mandatory : **Valid GPS signal** is needed to establish stable "GPS connection"between **Parrot 3400 LS-GPS with ETEN Glofish X600** (otherwise there are GPS disconnections)

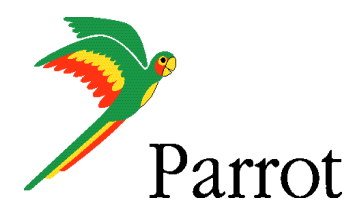

# Step I

-

3400 LS-GPS Pairing Procedure for Hansfree Connexion

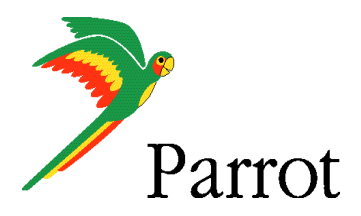

#### Step I **–**3400 LS-GPS Pairing Procedure

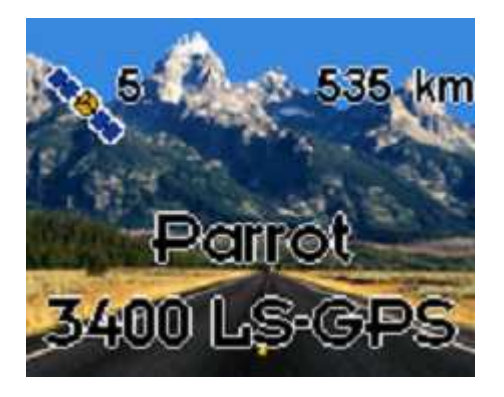

Parrot 3400 LS-GPS"Idle Mode" with Valid<br>GPS signal GPS signal

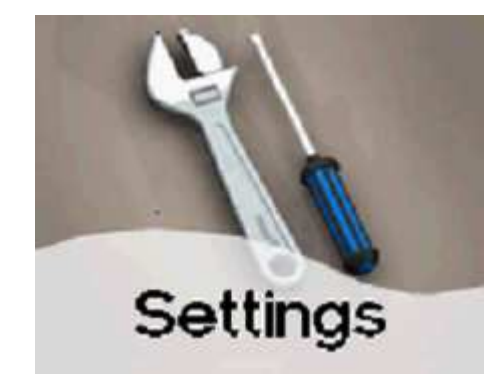

Please go into the menu SETTINGS" of the carkit

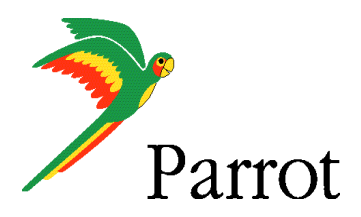

## **Step I – 3400 LS-GPS Pairing Procedure**

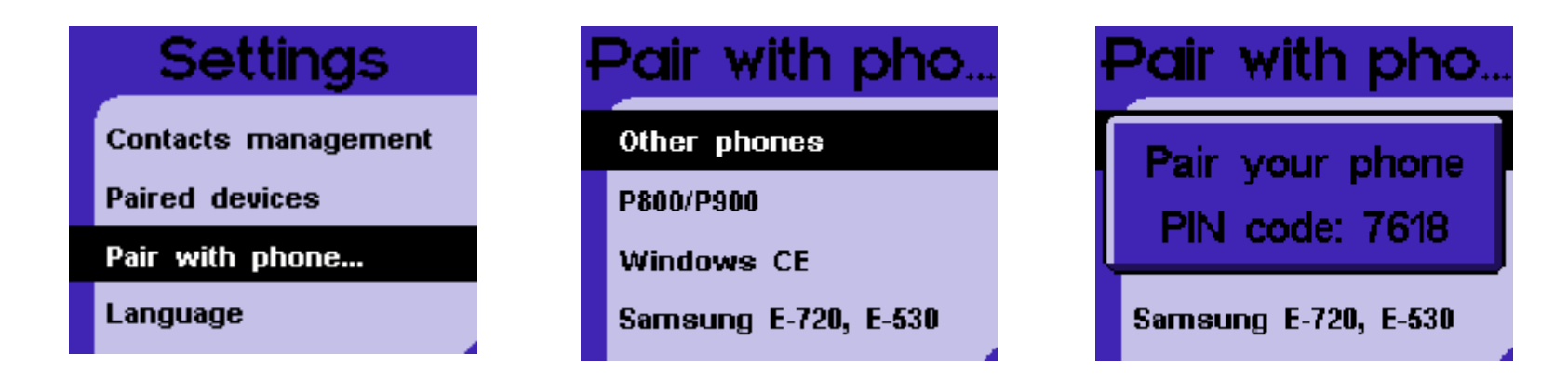

Then, go into the menu "PAIR WITH PHONE \ OTHERS PHONES". The carkit will display a random PIN code.

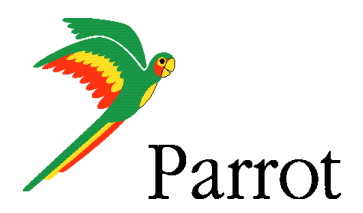

## Step I – 3400 LS-GPS Pairing Procedure

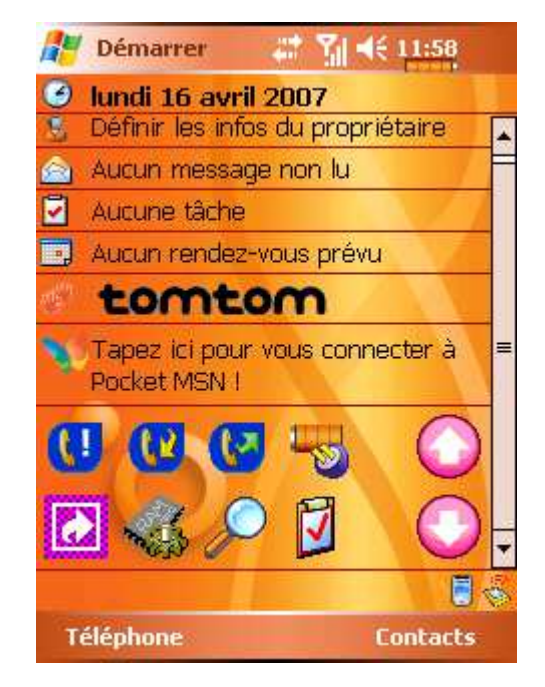

From the Smartphone Idle screen, please select the "START" menu. Select the Configuration Manager

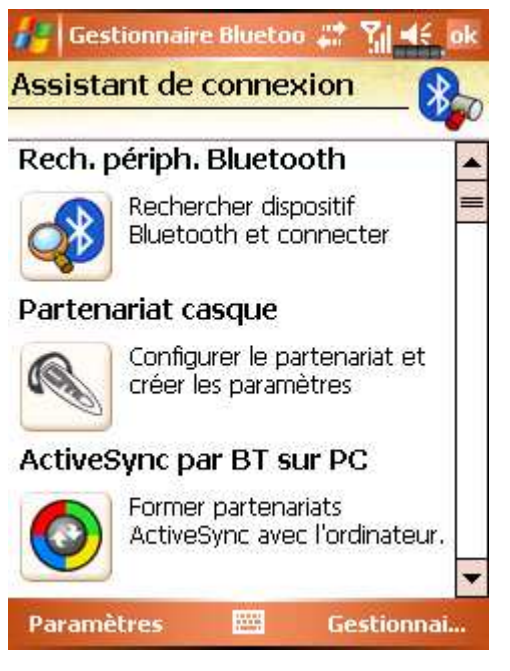

#### Please make sure that the Bluetooth is 'ON'

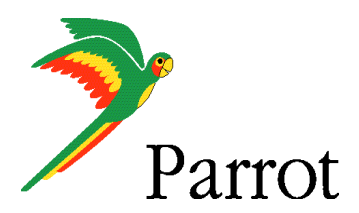

## Step I – 3400 LS-GPS Pairing Procedure

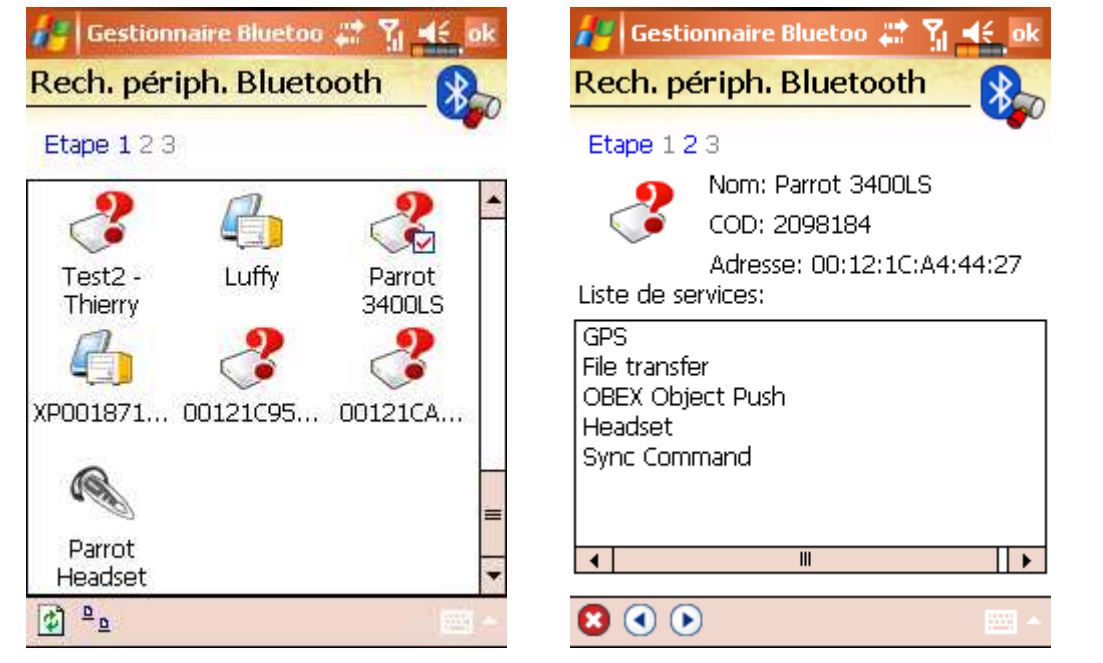

Then tap on "Search DEVICES" – <sup>A</sup> search is made

ETEN Glofish X600 searches for Bluetooth devices

Select your Parrot 3400 LS-GPS

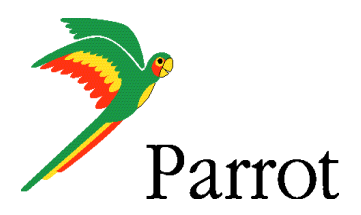

**■ 新长 ok** 

# Step I – 3400 LS-GPS Pairing Procedure

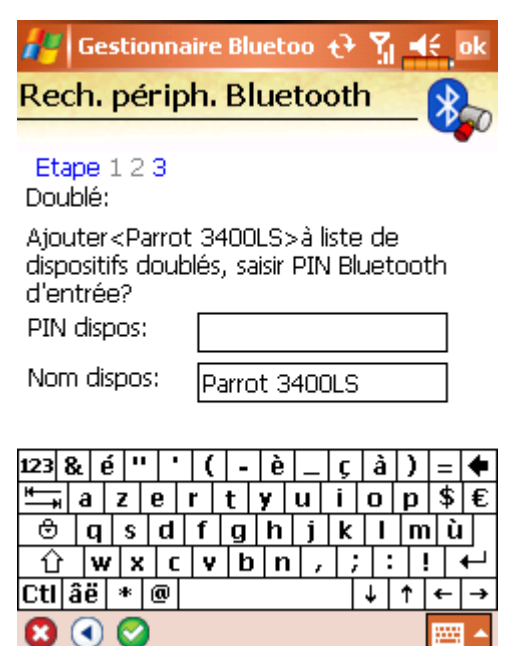

Position your Parrot into the mode "Settings / Pair a phone / Other phones"Enter the "PIN CODE" displayed by the car kit

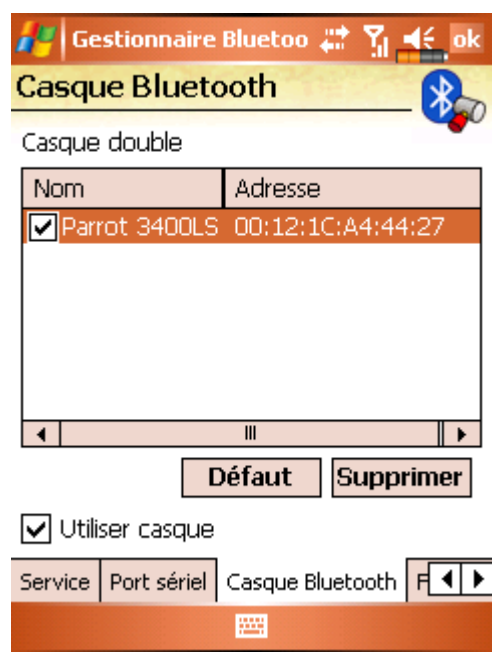

Activate the HandsFree - Handsfree Pairing is done, a connection will be done automatically

For the moment, there is no Serial Port services.

Liste de ports sériels:

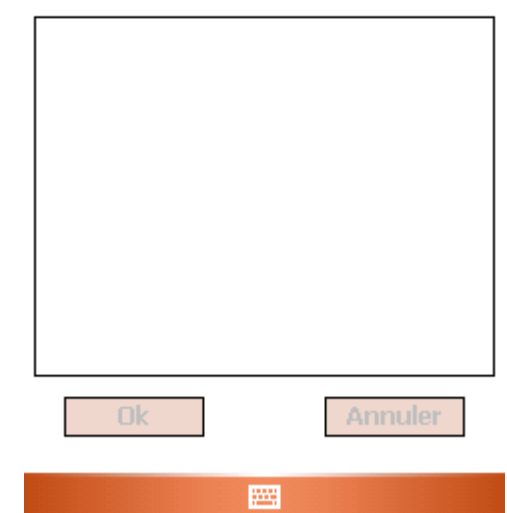

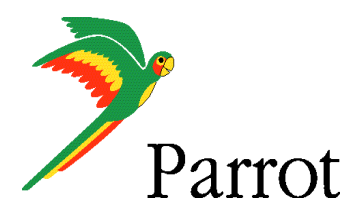

### Step I – 3400 LS-GPS Pairing Procedure

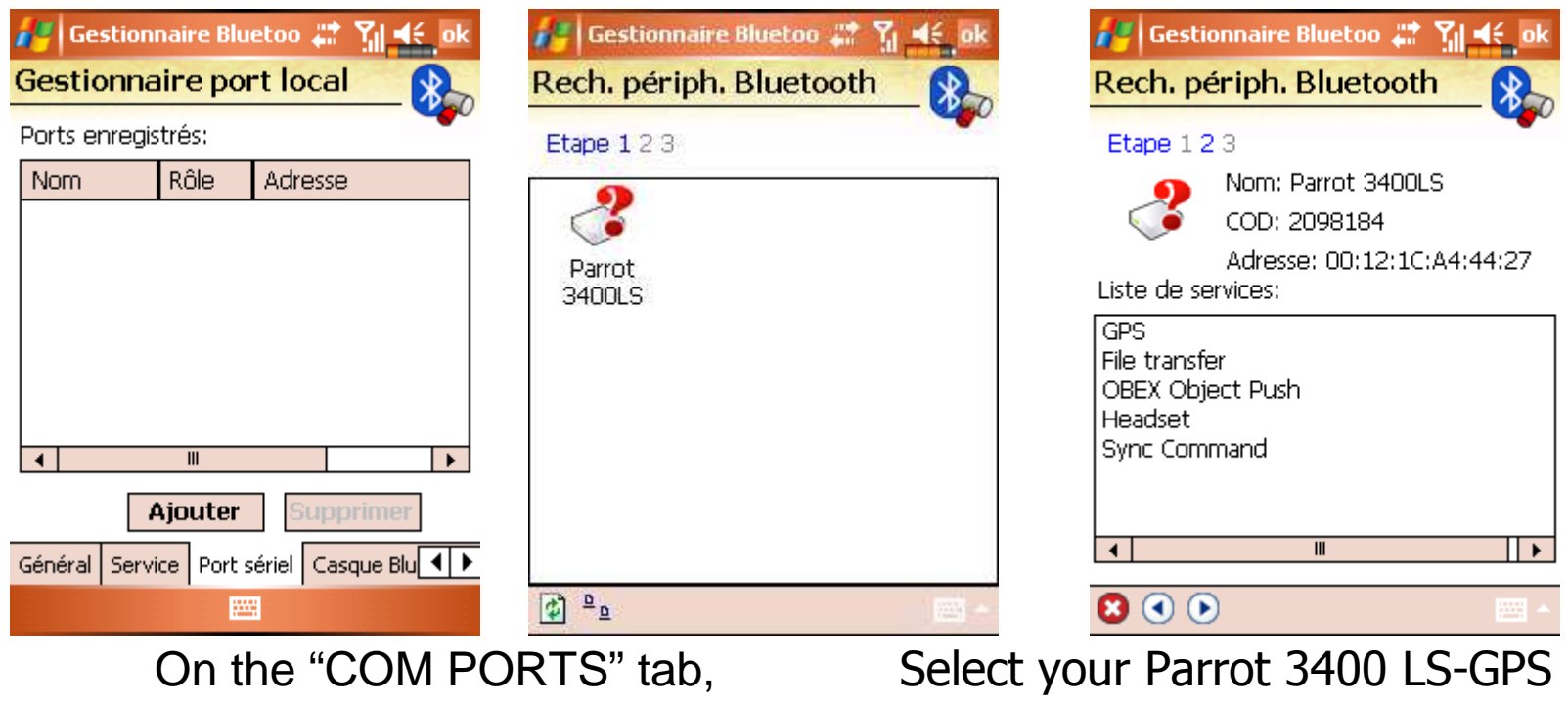

please select the "NEWOUTGOING PORT" command

Select your Parrot 3400 LS-GPS among the diverse devices found.

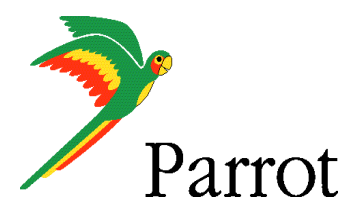

## Step I – 3400 LS-GPS Pairing Procedure

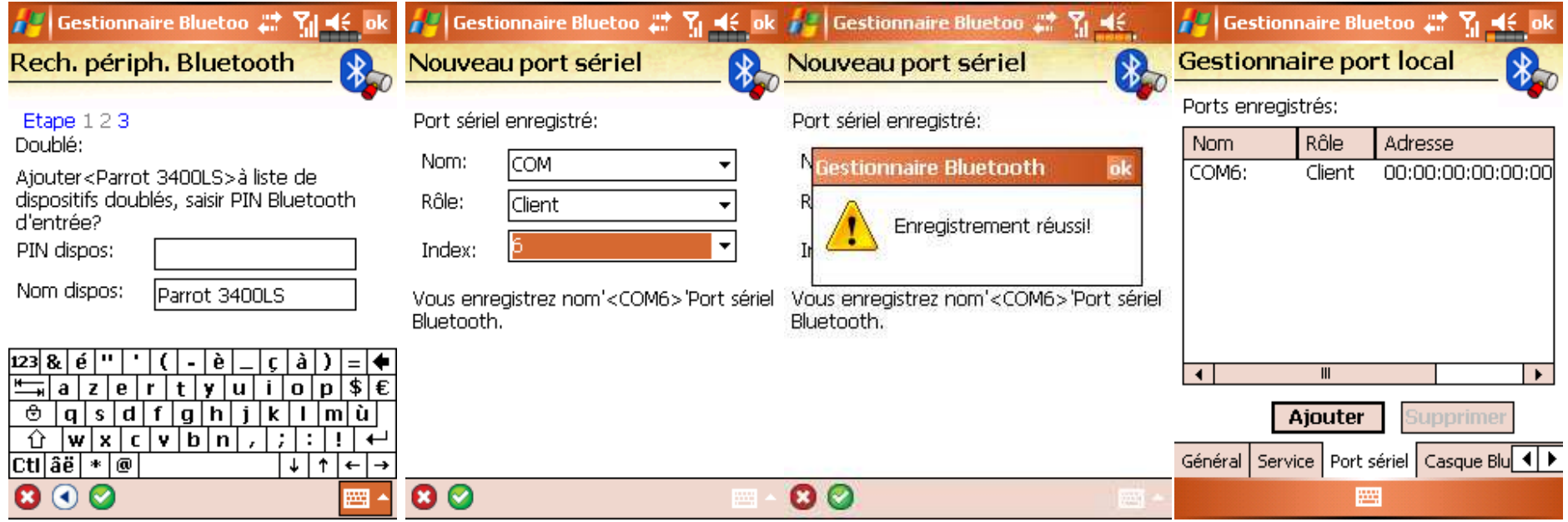

Select the "COMx OUTGOING PORT" (preferentially COM6 or COM7 if possible)

An Outgoing COM port has been created

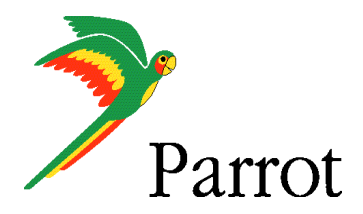

# Step II

-

## Pairing Procedure for GPS Connexion on the 3400 LS-GPS side

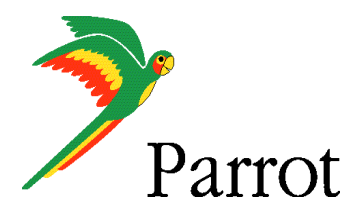

## Step II – GPS Connection

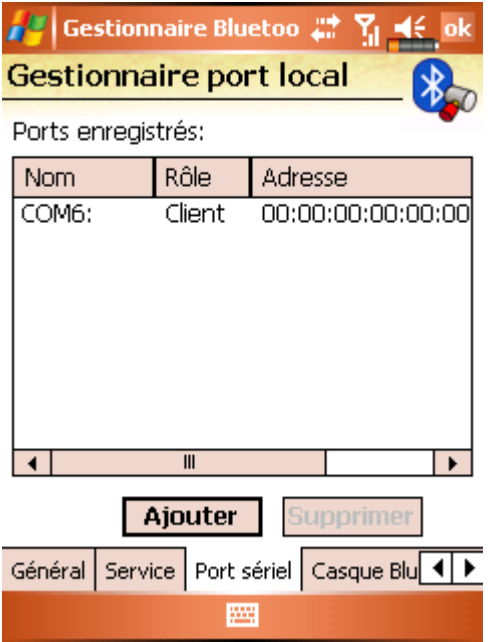

HandsFree connection is established. Now, let us operate the GPS connection.

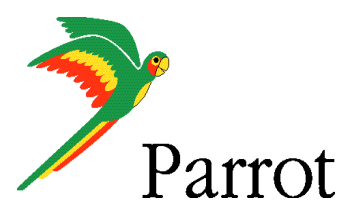

## Step II – GPS Connection

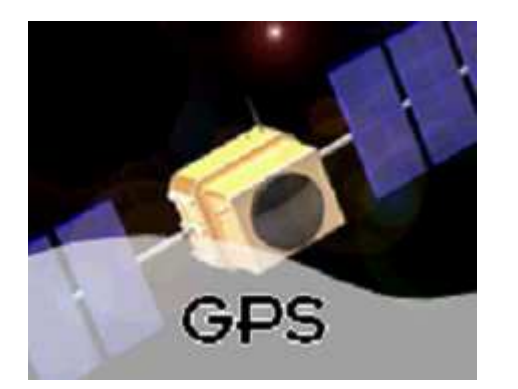

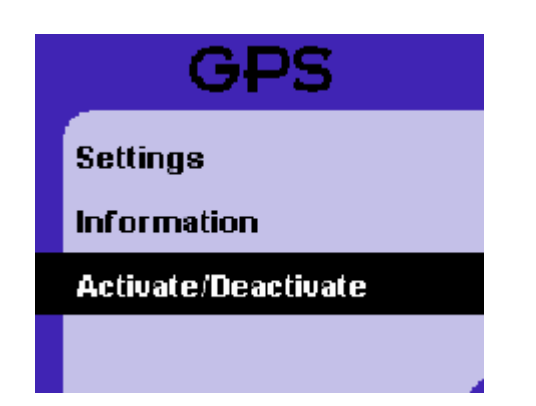

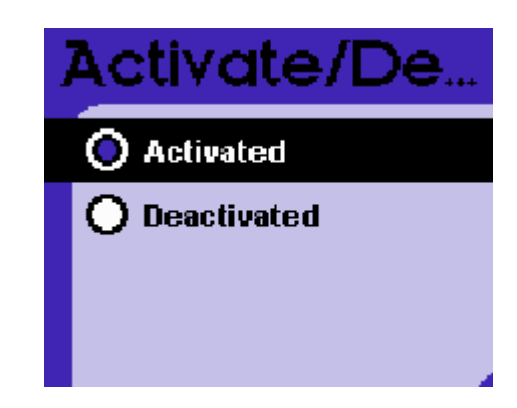

Navigate to the Parrot 3400 LS-GPS menu (the fourth one from the idle mode)

Go into the "ACTIVATE / DEACTIVATE" menu of the Parrot 3400 LS-GPS

Make sure the GPS feature is "Activated"

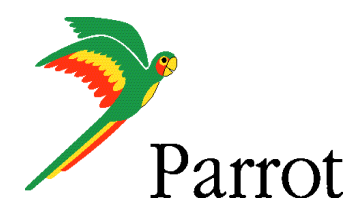

## **Step II – GPS Connection**

Press the carkit's RED BUTTON for at least three seconds. Your carkit and your mobile phone will be disconnected and a pop-up "Please connect GPS" appears on the Parrot 3400 LS-GPS

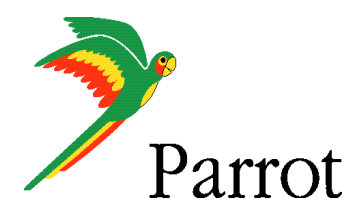

# Step III

# Pairing Procedure for GPS Connexion on the phone side

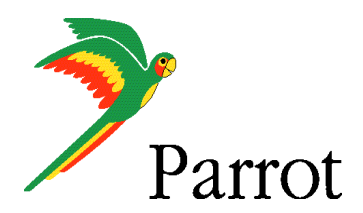

# Step III – TomTom Navigator 6 Setup Procedure

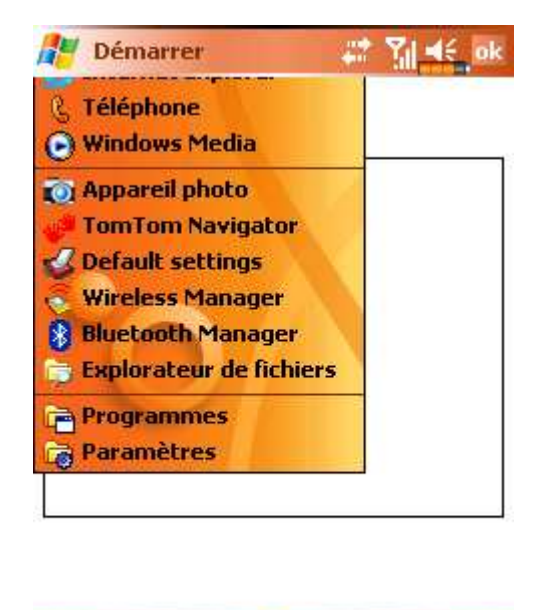

Please start your "TomTom Navigator 6" software in the menu "Programs"

圖

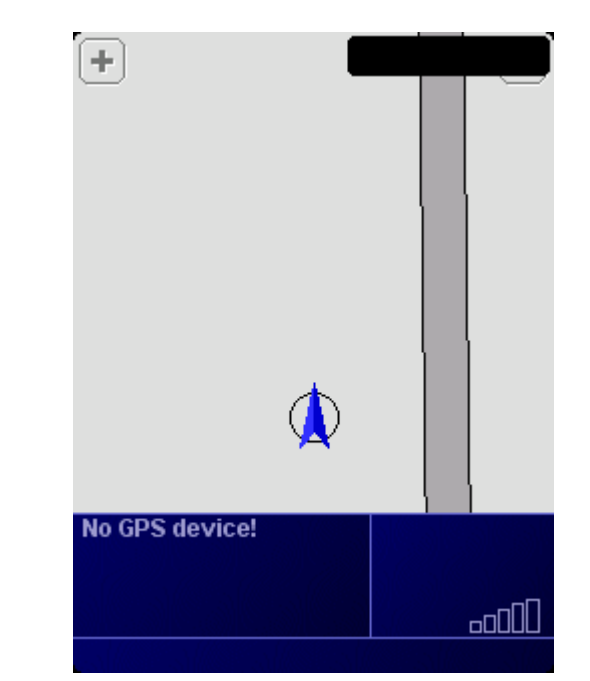

"TomTom Navigator 6" start screen without GPS signal: you need to configure GPS reception – please tap on the screen

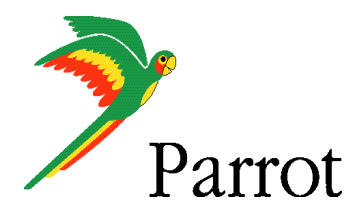

## **Step III – TomTom Navigator 6 Setup Procedure**

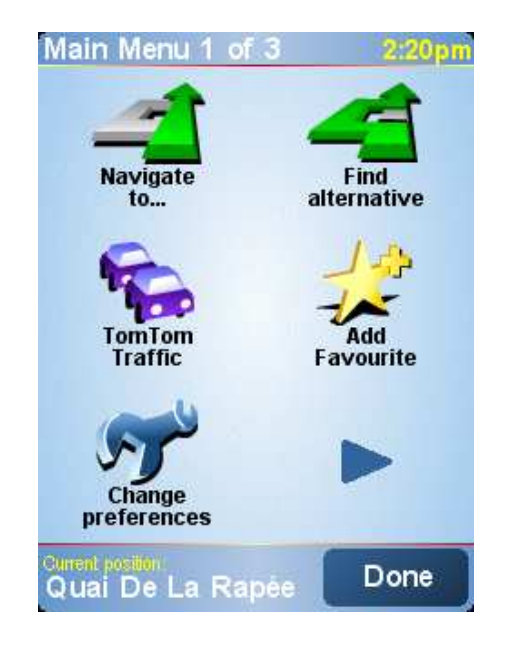

Tap on "Change Preference" Select the "GPS Choose the "Configure"

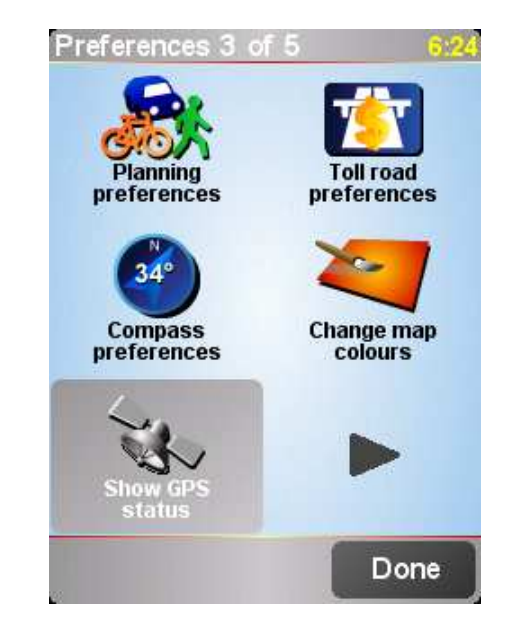

Select the "GPS Status" icon

**GPS Status**  $6:24$ No valid GPS signal! 圓 iuliuliuliul N j‴(Mph W Έ 3 Configure Done

option and validate

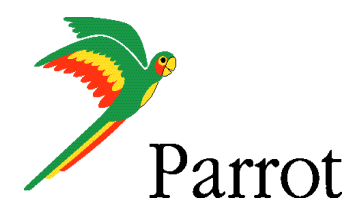

## **Step III – TomTom Navigator 6 Setup Procedure**

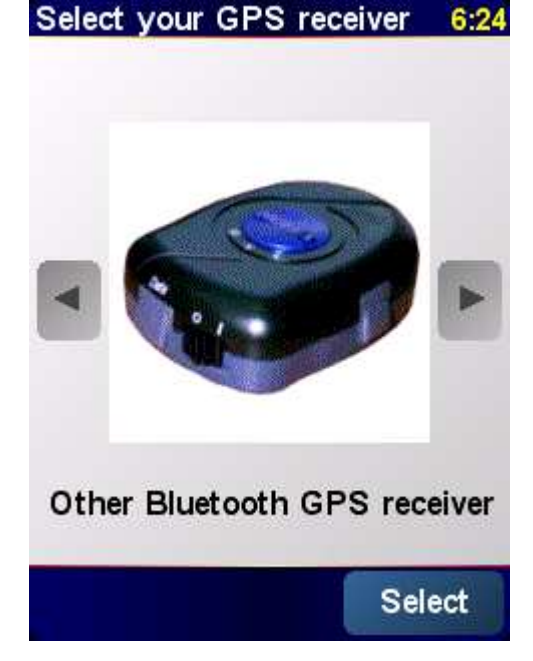

Please select "Other Bluetooth receiver" – then press on "continue"

GPS is connected to: 5:22pm COM6: **S2410 COM9 S2410 COM5** COM3: S2410 IRDA2410 **S2410 COM1** 

Cancel

Select the port you have just defined as the GPS channel beforehand ("COM0" for our<br>example) example)

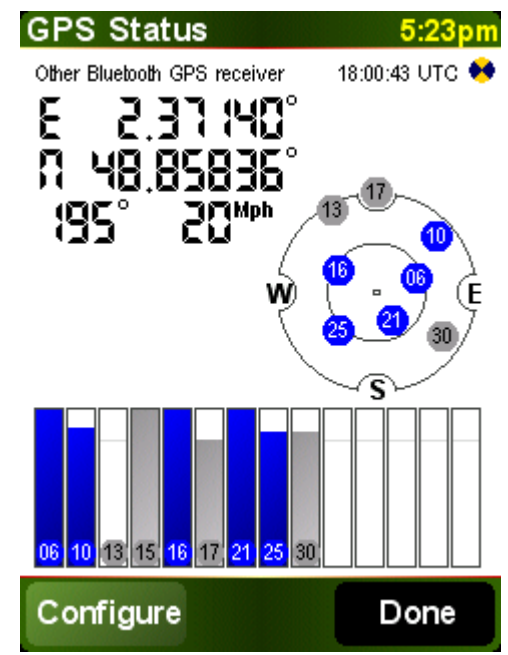

Your Parrot 3400 LS-GPS is now defined as the source of<br>GPS signal for TomTom GPS signal for TomTom

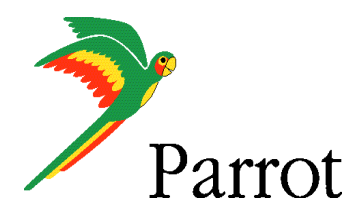

# Step IV

# Use the GPS Connexion to navigate

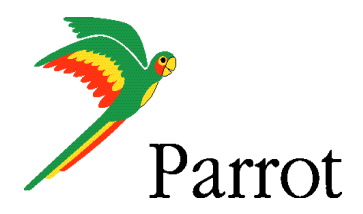

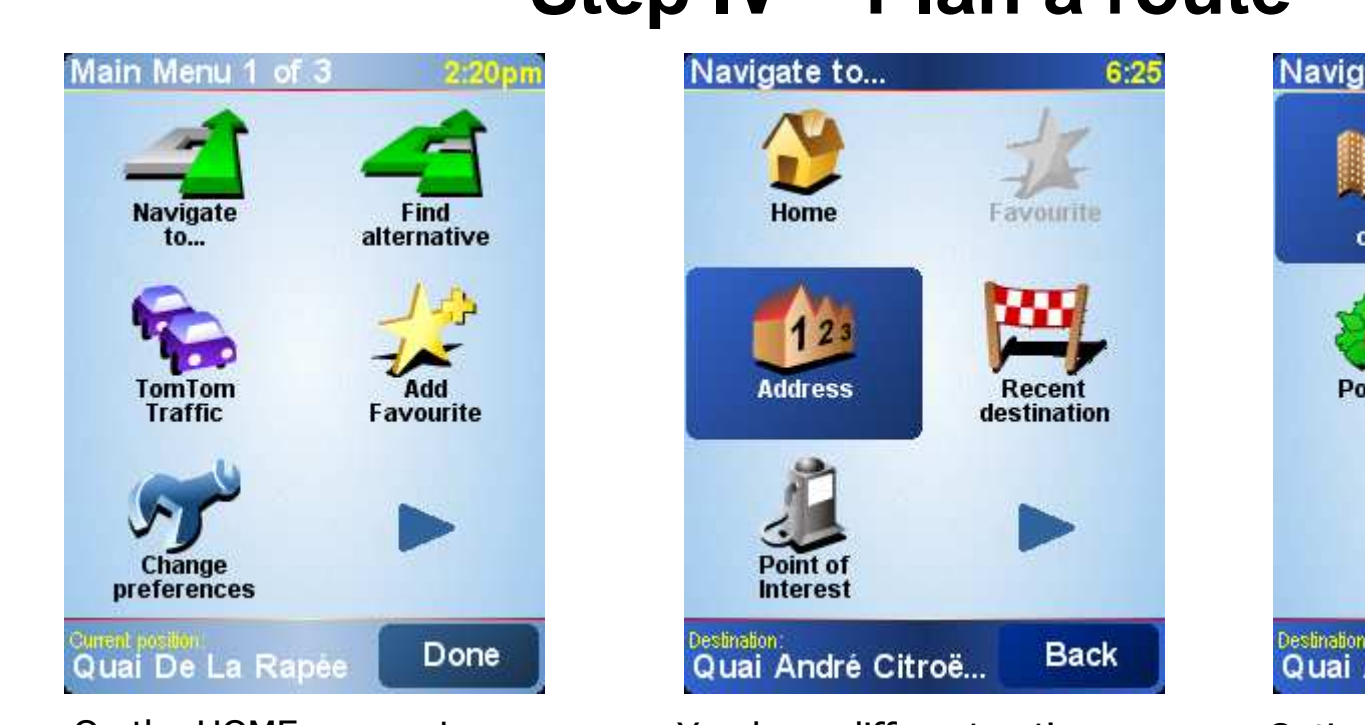

On the HOME screen, tap on the "Navigate to" icon

You have different options available to define your destination.

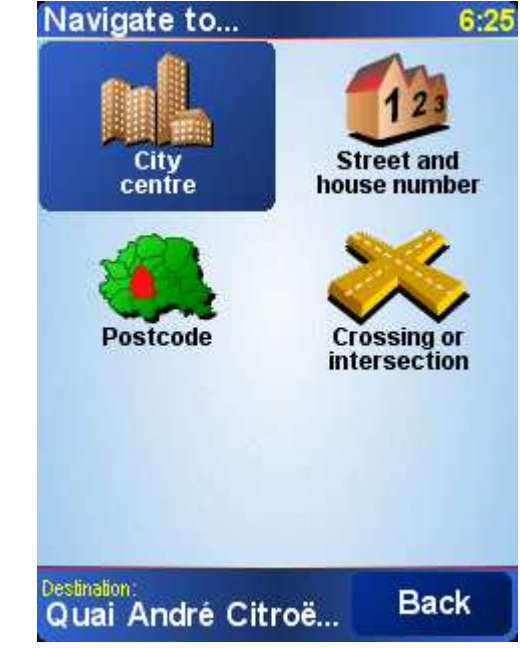

Option #1: Choose "Address"and select "City Center" to define your destination the most simple way.

## **Step IV – Plan a route**

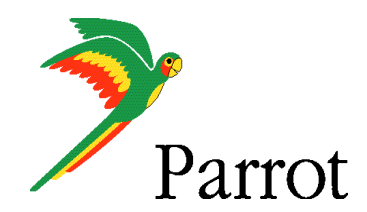

## **Step IV – Plan a route**

 $6:28$ 

Favourite

**Recent** 

destination

Cancel

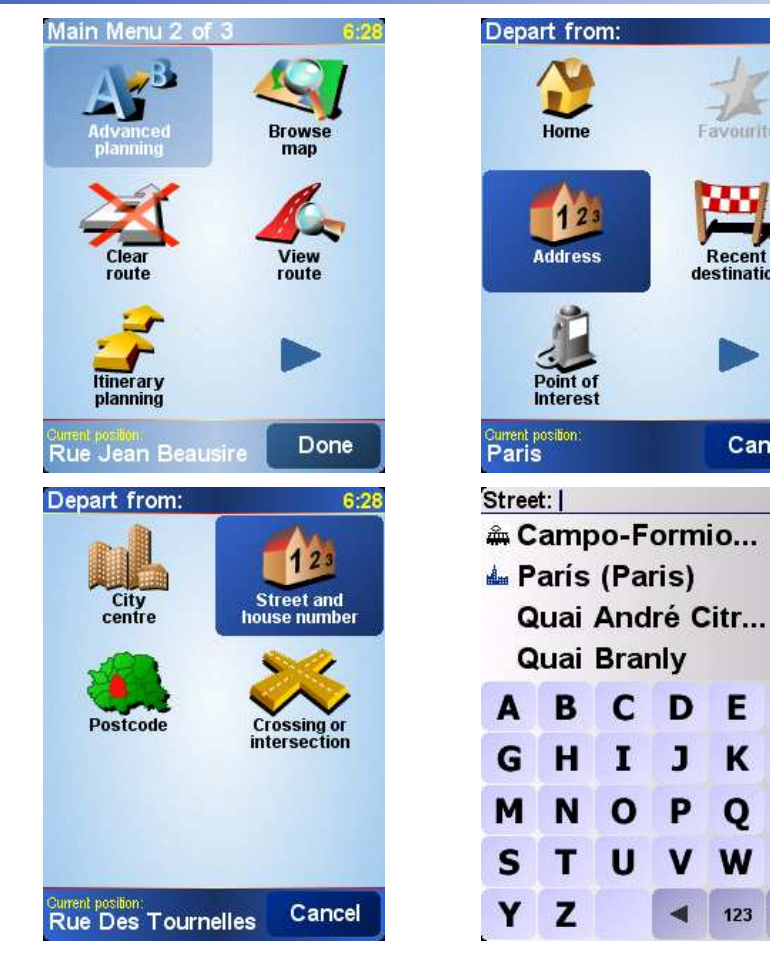

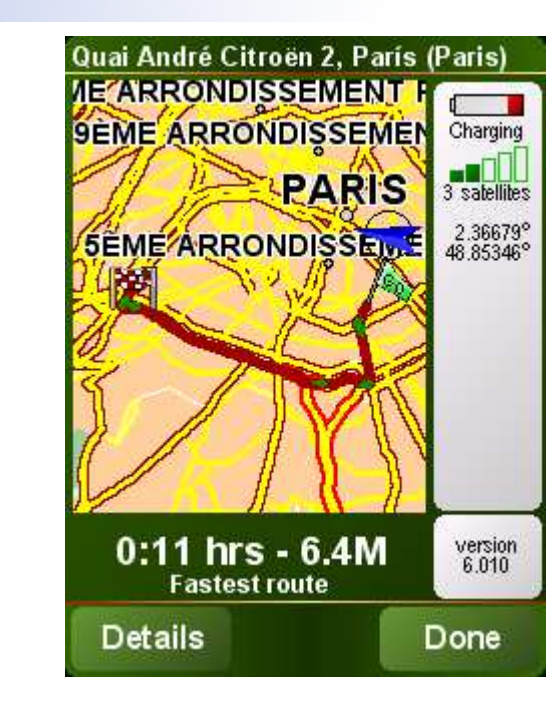

Option #2: enter the precise address. Define the City, then the Street, then the number of your destination

Option #2: Choose "Advanced Planning", meaning you need to define depart and destination points

Option #2: Choose "Street and house number" for each<br>of theses noints of theses points

E

 $K$ 

W X

123 Back

 $\mathbf{o}$ 

L

R.

 $C$  D

 $\blacksquare$ 

 $\mathbf{o}$ 

 $\mathbf{J}$ 

P

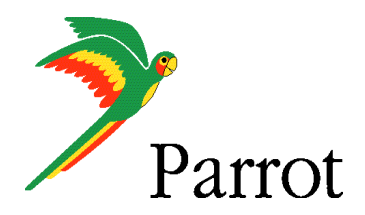

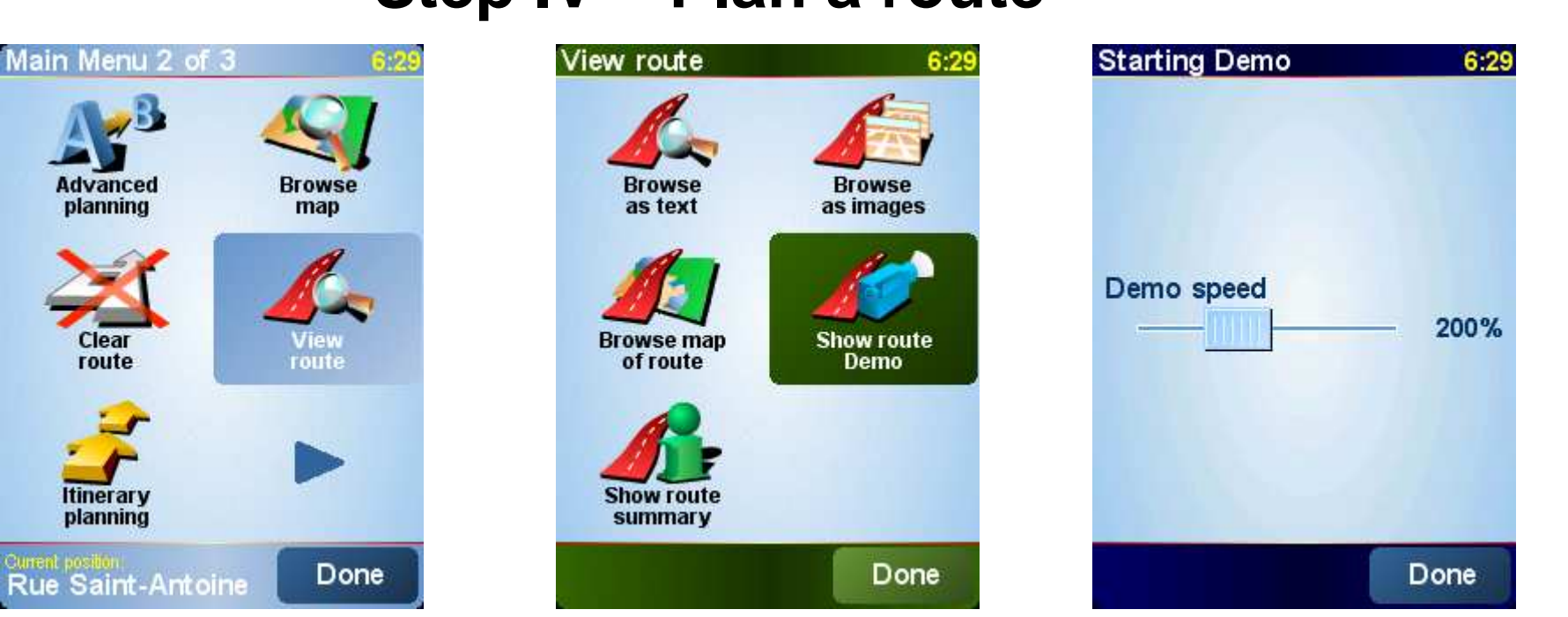

The TomTom software calculates the journey to the destination you entered

Tap on Details to simulate your itinerary, then "Display a demo of the itinerary", then select the speed of demo (200%)

The simulation is launched

## **Step IV – Plan a route**

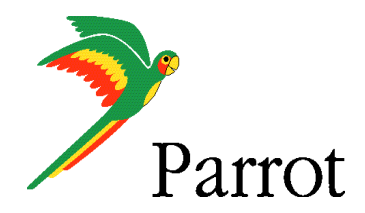

## **Step IV – Plan a route**

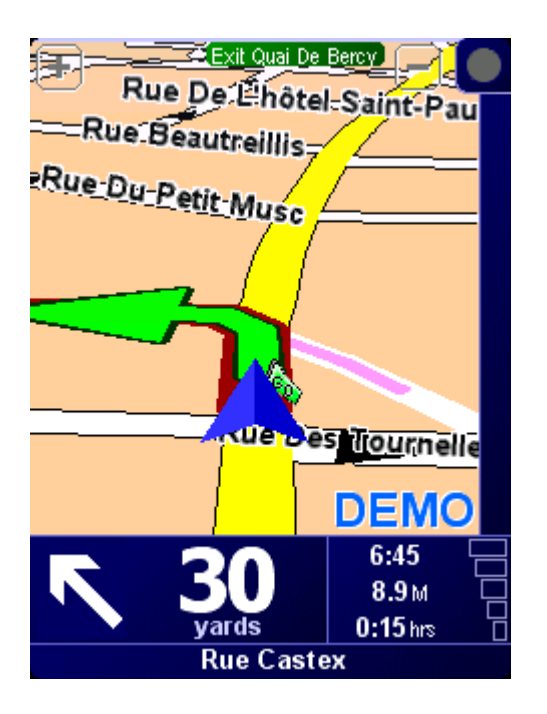

![](_page_23_Figure_4.jpeg)

![](_page_23_Picture_5.jpeg)

Navigation with "TomTom Navigator 6"